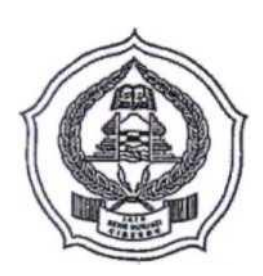

# **KEMENTERIAN AGAMA RI INSTITUT AGAMA ISLAM NEGERI (IAIN) SYEKH NURJATI CIREBON**

Alamat: Jl. Perjuangan ByPass Sunyaragi Telp. (0231) 481264 Faks. (0231) 489926 Cirebon 45132 Website: info.syekhnuriati.ac.id E-mail: info@syekhnuriati.ac.id

# **PENGUMUMAN**

NOMOR : 2642/ln.08/R.I/PP.00.9/07/2023

Berdasarkan Keputusan Rektor Nomor 47/ln.08/R/PP.00.9/01/2023 Tanggal 26 Januari 2023 tentang Kalender Akademik IAIN Syekh Nurjati Cirebon Tahun Akademik 2023/2024, diumumkan kepada seluruh mahasiswa, bahwa ada perubahan jadwal pelaksanaan Herregistrasi Semester Ganjil Tahun Akademik 2023/2024 diatur sebagai berikut :

#### **A. Jadwal Herregistrasi Program Sarjana**

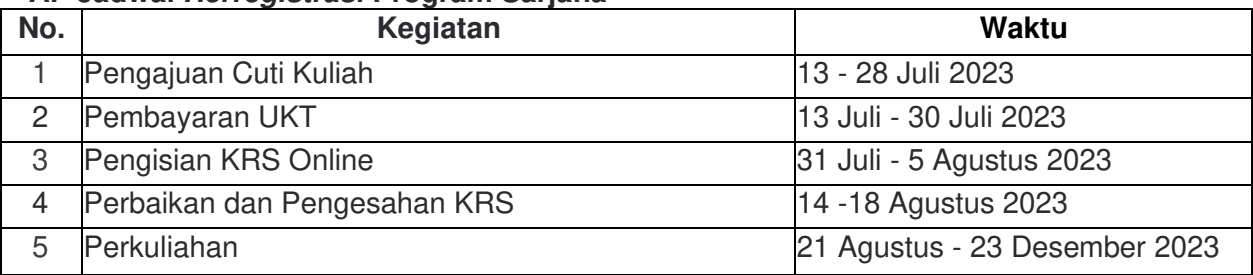

#### **B. Jadwal Herregistrasi Program Magister dan Doktor**

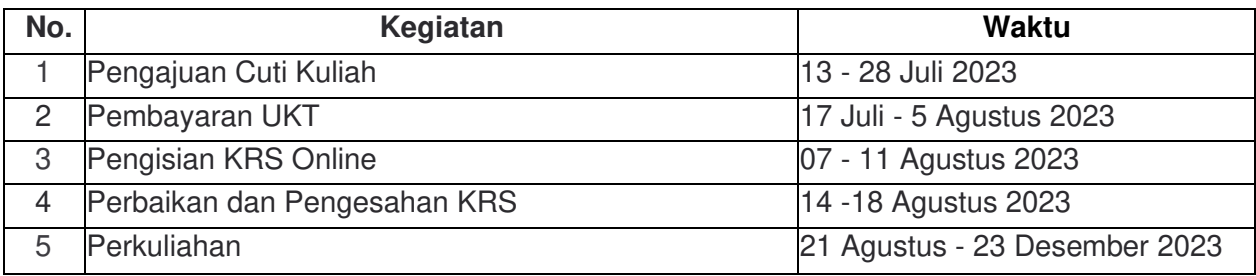

#### **C. Prosedur Heregistrasi**

#### **1. Pembayaran UKT**

- a. Bagi mahasiswa Program Sarjana semester 3, Program Magister dan Doktor pembayaran UKT dilakukan melalui Bank Rakyat Indonesia (BRI), Bank Syariah Indonesia (BSI), BTN Syariah (tata cara pembayaran terlampir);
- b. Bagi mahasiswa Program Sarjana semester 5 ke atas pembayaran UKT dilakukan melalui Bank Mandiri sesuai kode Biller pada laman sc.syekhnurjati.ac.id;
- c. Pembayaran UKT Semester Ganjil Tahun Akademik 2023/2024 pada tanggal 13 Juli – 30 Juli 2023 pukul 23.59;
- d. Bagi mahasiswa yang terlambat membayar, disilahkan mengajukan cuti kuliah melalui Fakultas masing- masing.

#### **2. Pengisian KRS Online**

- a. Bagi mahasiswa Program Sarjana semester 3, Program Magister dan Doktor pengisian KRS secara Online dilakukan dengan login pada portal.syekhnurjati.ac.id setelah melakukan pembayaran UKT;
- b. Bagi mahasiswa semester 5 ke atas dapat melakukan pengisian KRS secara Online pada laman sc.syekhnurjati.ac.id setelah melakukan pembayaran UKT;

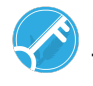

c. Bagi mahasiswa yang tidak melakukan pengisian KRS sampai batas waktu yang telah ditentukan, dianggap belum melakukan herregistrasi dan tidak dapat mengikuti kegiatan perkuliahan.

#### **3. Perbaikan dan Pengesahan KRS**

- a. Perbaikan KRS hanya diperuntukkan bagi mahasiswa yang sudah melakukan pengisian KRS serta telah mendapat persetujuan dosen pembimbing akademik;
- b. Perbaikan dan Pengesahan KRS Semester Ganjil Tahun Akademik 2023/2024 hanya dapat ditempuh pada 14 -18 Agustus 2023.

# **4. Cuti Kuliah**

- a. Mahasiswa yang akan mengajukan Cuti Kuliah dapat menghubungi Fakultas masing-masing;
- b. Pengajuan Cuti Kuliah Semester Ganjil Tahun Akademik 2023/2024 dapat ditempuh pada tanggal 13-28 Juli 2023.

# **D. SANKSI**

Bagi mahasiswa yang tidak melakukan pembayaran UKT dan pengisian KRS, atau tidak mengajukan Cuti Kuliah pada Semester Ganjil Tahun Akademik 2023/2024, maka yang bersangkutan akan dikenakan status Tidak Aktif, serta akan dikenai tagihan UKT semester berjalan pada semester berikutnya terhitung masa studinya.

Demikian pengumuman ini disampaikan untuk diperhatikan dan dilaksanakan sebagaimana mestinya.

Cirebon, 12 Juli 2023

a.n. Rektor Wakil Rektor Bidang Akademik dan Pengembangan Lembaga

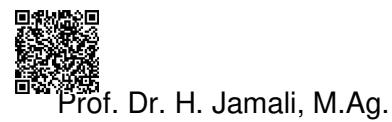

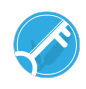

#### **TATA CARA PEMBAYARAN UANG KULIAH TUNGGAL IAIN SYEKH NURJATI CIREBON PROGRAM SARJANA SEMESTER 3, PROGRAM MAGISTER DAN DOKTOR TAHUN 2023**

# **A. Pembayaran Melalui BRI**

- 1. BRIMO
	- Login pada aplikasi BRImo (masukan Username dan Password);
	- Pilih menu BRIVA
	- Pilih sumber dana kemudian masukkan Kode BRIVA untuk pembayaran tagihan Anda yang akan dibayarkan. Format: 92007 + Nomor Induk Mahasiswa Contoh: 920072281012345
	- Pada halaman konfirmasi, pastikan detail pembayaran sudah sesuai (nomor BRIVA dan jumlah pembayaran)
	- Ikuti instruksi untuk menyelesaikan transaksi
	- Simpan bukti transaksi sebagai bukti pembayaran
- 2. Internet Banking BRI
	- Login pada alamat Internet Banking BRI (https://ib.bri.co.id/) > Masukkan Username dan Password;
	- Pilih menu Pembayaran > BRIVA
	- Masukan Kode BRIVA untuk pembayaran tagihan Anda yang akan dibayarkan. Format: 92007+ Nomor Induk Mahasiswa Contoh: 920072281012345
	- Pada halaman konfirmasi, pastikan detail pembayaran sudah sesuai (nomor BRIVA dan jumlah pembayaran)
	- Ikuti instruksi untuk menyelesaikan transaksi
	- Simpan resi transaksi sebagai bukti pembayaran.
- 3. ATM BRI
	- Masukkan kartu ATM dan PIN BRI Anda;
	- Pilih menu Transaksi Lain > Pembayaran > Lainnya > BRIVA;
	- Masukan Kode BRIVA untuk pembayaran tagihan Anda yang akan dibayarkan. Format: 92007+Nomor Induk Mahasiswa Contoh: 920072381012345
	- Pada halaman konfirmasi, pastikan detail pembayaran sudah sesuai (nomor BRIVA dan jumlah pembayaran)
	- Ikuti instruksi untuk menyelesaikan transaksi
	- Simpan struk transaksi sebagai bukti pembayaran.
- 4. Teller BRI
	- Datang ke Teller BRI di seluruh Unit Kerja BANK BRI terdekat dengan membawa nomor BRIVA Mengisi form sesuai ketentuan BANK BRI
	- Teller menerima form dan uang sesuai dengan tagihan yang akan dibayarkan
	- Teller BRI memproses pembukuan pembayaran melalui BRIVA
	- Teller memberikan bukti transaksi yang sudah tervalidasi
	- Simpan bukti transaksi sebagai bukti pembayaran.

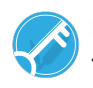

# **B. Pembayaran Melalui Bank Syariah Indonesia (BSI)**

- 1. BSI Mobile Dan BSI Net Banking
	- Pilih menu Pembayaran/Payment.
	- Pilih Akademik
	- Masukkan kode Akademik (2383) atau pilih nama Akademik (IAIN Syekh Nurjati Cirebon)
	- Pilih kolom ID Pelanggan / Kode bayar yaitu Nomor Induk Mahasiswa, Contoh: 2383203185 dan pilih lanjut jika sudah sesuai tagihan.
	- Akan Muncul Pada Screen : Nama dan Jumlah Tagihan Yang Akan dibayar
	- layar validasi tagihan akan muncul pada layar, masukan PIN anda dan pilih Selanjutnya untuk submit.
- 2. Teller BSI
	- Tulis pada Slip Bayar Tagihan, Nama Pelanggan, Kode Akademik + Nomor Induk Mahasiswa), Jenis Tagihan (Contoh: Adam - 2383 2108203185) dan Dibayarkan secara Tunai
	- Mahasiswa tanda tangan pada Slip bayar tagian tsb.
	- Siswa menyampaikan ke petugas Teller BSI
	- Teller akan mengkonfirmasi nominal tagihan yang akan dibayar.
	- Selesai
- 3. ATM BSI
	- Pilih Menu Payment/Pembayaran / Pembelian
	- Pilih Akademik
	- Masukkan KodeAkademik+Nomor Induk Mahasiswa
	- Contoh:  $2383 +$  Nomor Induk Mahasiswa =  $23832308203185$
	- Pilih: Benar/Selanjutnya
	- Kemudian tampil informasi data transaksi anda, pastikan data sudah benar
	- Pilih Benar /Ya
- 4. ATM / M-Banking Bank Lain
	- Pilih Transfer
	- Pilih Antar Bank Online /Transfer Online antar Bank
	- Masukkan kode BSI 451 atau pilih Bank Syariah Indonesia
	- Masukan kode 900 + Kode Akademik + Nomor Induk Mahasiswa
	- Contoh =  $900+2383+2108203185$
	- Masukan nominal tagihan
	- Layar akan menampilkan data transaksi anda (akan tampil jumlah tagihan) jika data sudah benar pilih YA (OK)
	- Proses Pembayaran

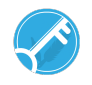

#### **C. Pembayaran Melalui BTN Syariah**

- 1. ATM Bank Lain
	- Masukkan Kartu ATM
	- Pilih Menu Transfer Antar Bank
	- Masukkan Kode Bank BTN (200)
	- Masukkan Kode 70001401+Nomor Induk Mahasiswa
	- Masukkan Nominal Pembayaran
	- Konfirmasi Tagihan
	- Simpan Struk Sebagai Bukti Pembayaran
- 2. ATM BTN Syariah
	- Masukkan Kartu ATM
	- Pilih Menu Pembayaran
	- Pilih Multipayment
	- Pilih Menu Virtual Account
	- Masukkan Kode 70001401+Nomor Induk Mahasiswa
	- Tekan Tombol Benar
	- Konfirmasi Tagihan Dengan Memilih YA
	- Simpan Struk Sebagai Bukti Pembayaran
- 3. Mobile Banking Bank Lain
	- Pilih Menu Transfer
	- Pilih Transfer Antar Bank
	- Pilih Bank BTN UUS/ BTN Syariah
	- Input Kode 70001401+Nomor Induk Mahasiswa
- 4. Mobile Banking BTN Syariah
	- Pilih Menu Pembayaran
	- Pilih Virtual Account
	- Input Kode 70001401+ Nomor Induk Mahasiswa
	- Pilih Bayar
- 5. Teller BTN Syariah
	- Tulis pada Slip Setoran Nama Mahasiswa di Nama Penerima
	- Tulis Nominal Sesuai Tagihan
	- Tulis Kode 70001401+Nomor Induk Mahasiswa
	- Tulis Berita Setoran (Contoh: Pendaftaran an. Okky)
	- Tulis Nama Penyetor Sesuai Dengan Penyetor ke Teller

Cirebon, Juli 2023

a.n. Rektor Wakil Rektor Bidang Akademik dan Pengembangan Lembaga

ditandatangani secara elektronik

Prof. Dr. H. Jamali, M.Ag.

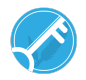